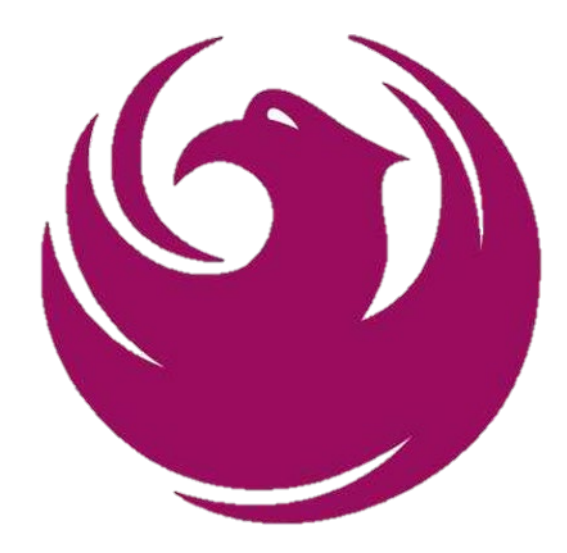

## **CITY OF PHOENIX**

# Short-term Vacation Rental Property Registration User Guide

Planning & Development Department | July 2020

## Table of Contents

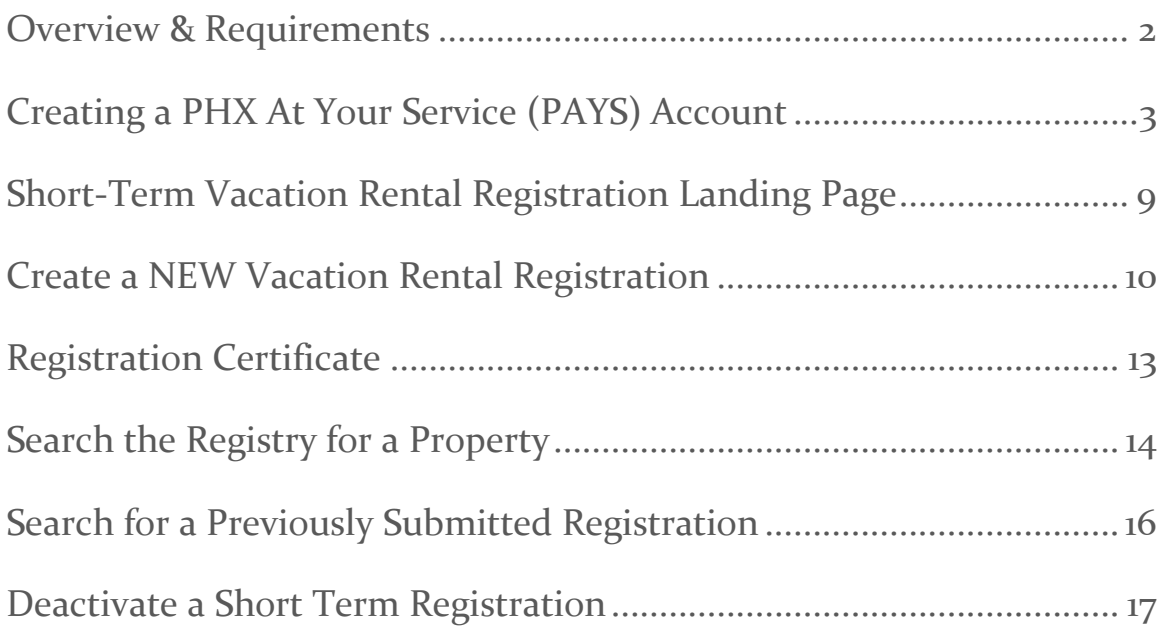

## Overview & Requirements

Welcome to the Short-term Vacation Rental Registration

In 2019 the Arizona Legislature authorized municipalities to create provisions for short-term vacation rentals (Arizona Revised Statutes (A.R.S. §9-500.39). The City of Phoenix adopted the Short-Term Vacation Rental Ordinance (G-6653) in January 2020, to implement the law passed by the state Legislature.

The Short-Term Vacation Rental Ordinance [\(ORDINANCE G-6653\)](https://www.phoenix.gov/pddsite/Documents/ORD6653-G%20_Signed%20Short%20Term%20Vacation%20Rental%20Ordinance.pdf) requires owners of short-term or vacation rentals to register with the city; and provide emergency and complaint contact information. The ordinance outlines vacation rental violations and reaffirms prohibited types of uses and introduces an enhanced penalty structure. This ordinance also adds a few new City Code Definitions.

## Creating a PHX At Your Service (PAYS) Account

In order to register an account and interact with the new Short-term Vacation Rental Registry application, you must have a PAYS account. Use these steps if you have not previously created a PAYS account.

NOTE: If you previously submitted a **paper registration form**, you will need to create a P@YS account using the email address your provided on the paper form. Please go to [Previously Submitted a Paper](#page-7-0)  [Registration](#page-7-0) for details

- 1. Navigate to https: [https://www.phoenix.gov/atyourservice](https://pdostatsadmin.phoenix.gov/)
- 2. Select Register a PHX At Your Service account

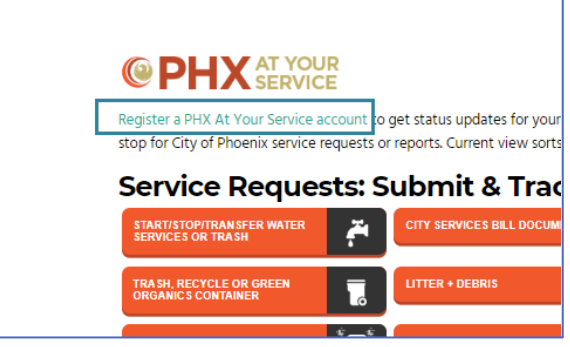

3. Select Sign In

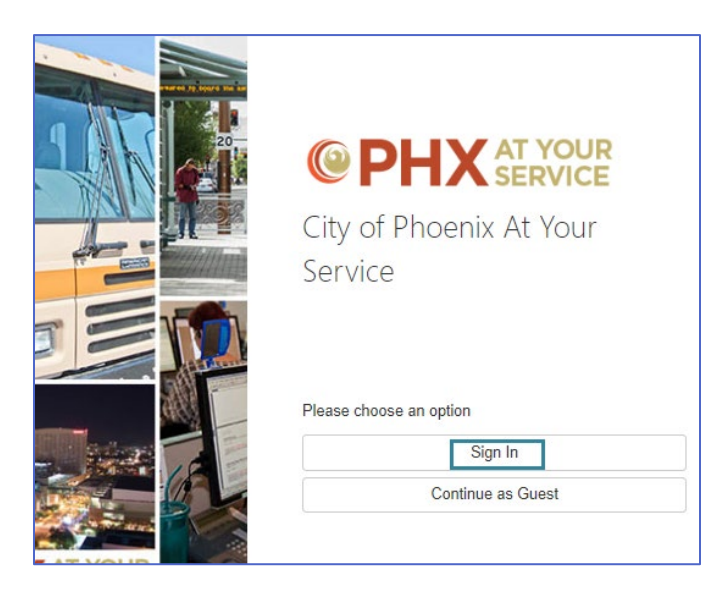

- 4. Select between:
	- a. Sign-in with Twitter, Google, or Sign Up Now

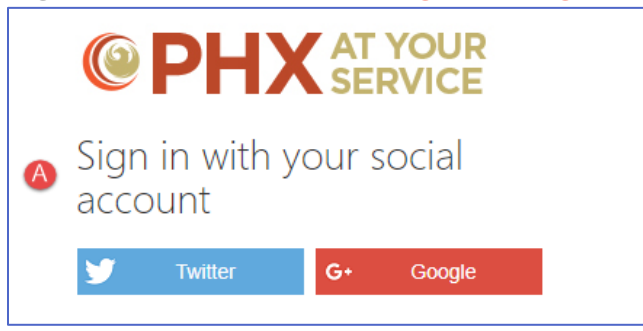

\*Please follow the provider's instructions to continue with above options

b. Create a PAYS account (go to next step)

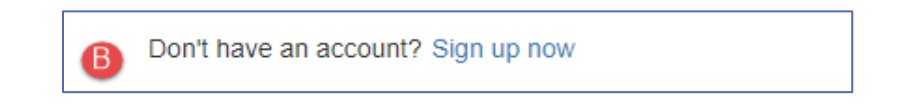

5. Provide the requested information to create your new PAYS account.

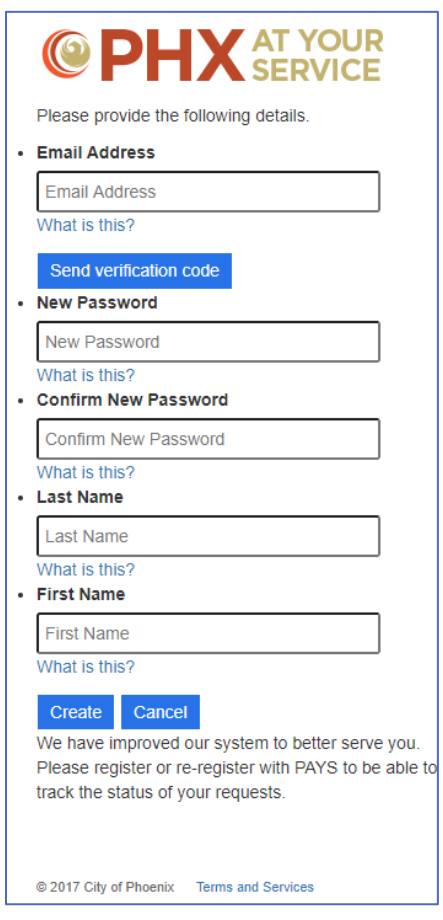

- a. Enter the Email Address you would like to use to register your account
- b. Select Send verification code

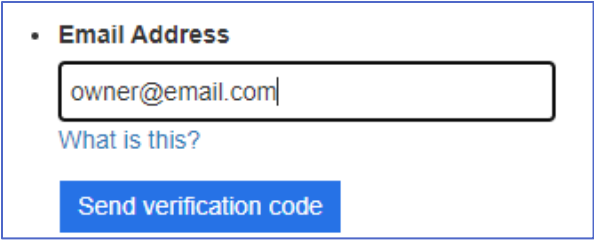

c. Retrieve the code from your email account to populate the verification code field; Select Verify code

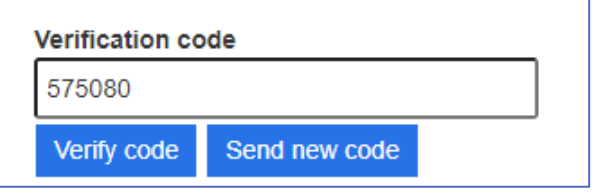

d. Enter New Password

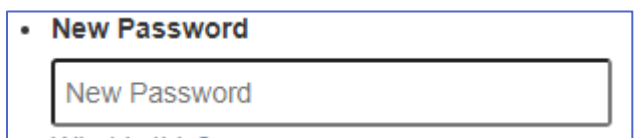

e. Confirm New Password

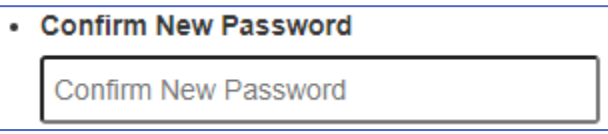

f. Enter Last Name

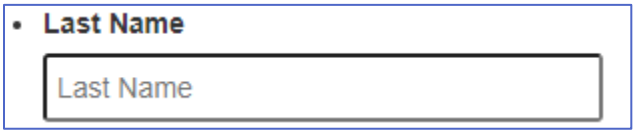

g. Enter First Name

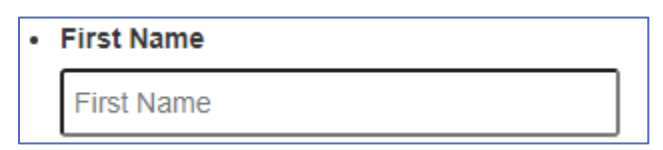

#### h. Select Create

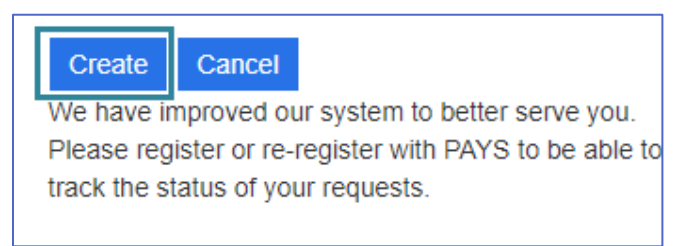

Once the PAYS account is completed, you will be redirected to the Short-Term Vacation Rental Registration landing page

## <span id="page-7-0"></span>Previously Submitted a Paper Registration Form

- 1. Navigate to https: [https://www.phoenix.gov/atyourservice](https://pdostatsadmin.phoenix.gov/)
- 2. Select Register a PHX At Your Service account

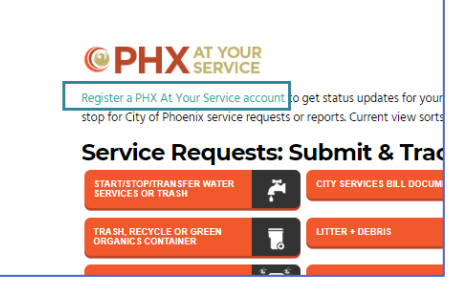

3. Select Sign In

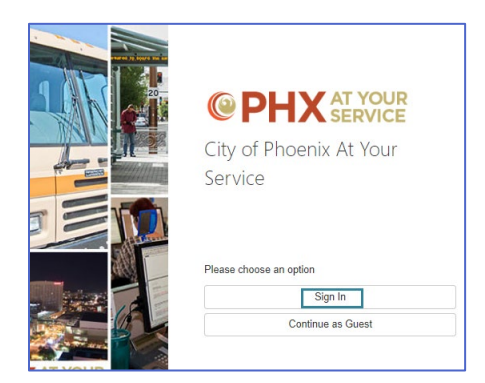

4. Select Sign Up Now

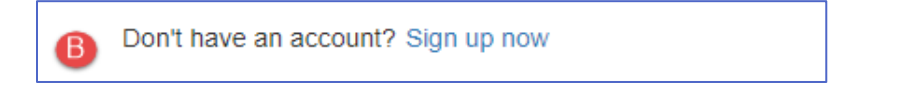

- 5. Provide the requested information to create your new PAYS account.
	- a. Enter the Email Address you provided on the Paper Form
	- b. Select Send verification code

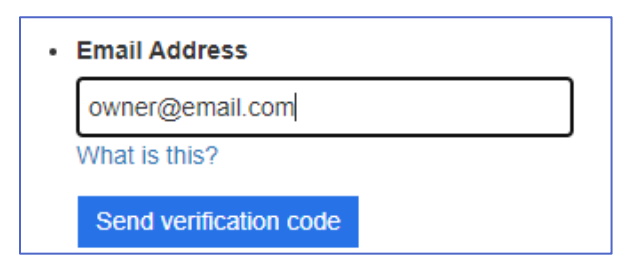

c. Retrieve the code from your email account to populate the verification code field; Select Verify code

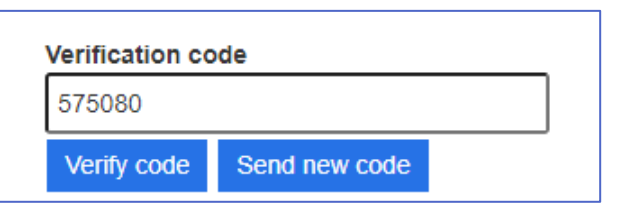

#### d. Enter New Password

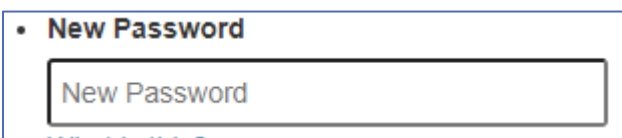

e. Confirm New Password

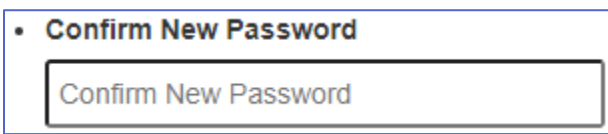

f. Enter Last Name

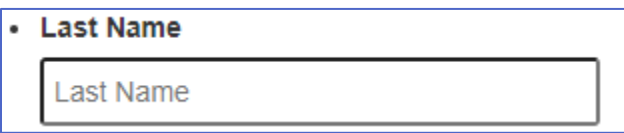

g. Enter First Name

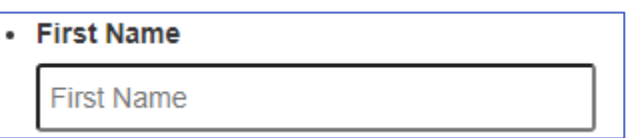

h. Select Create

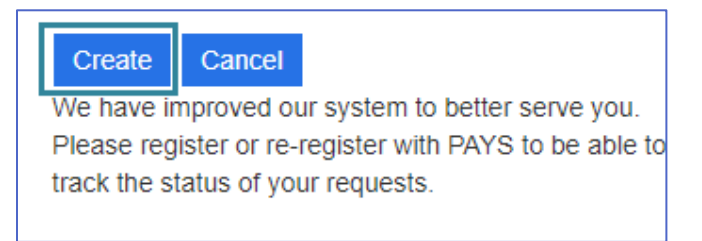

Once the PAYS account is completed, you will be redirected to the Short-Term Vacation Rental Registration landing page

## Short-Term Vacation Rental Registration Landing Page

The landing page will allow you to select between creating a new registration and searching for a previously submitted registration.

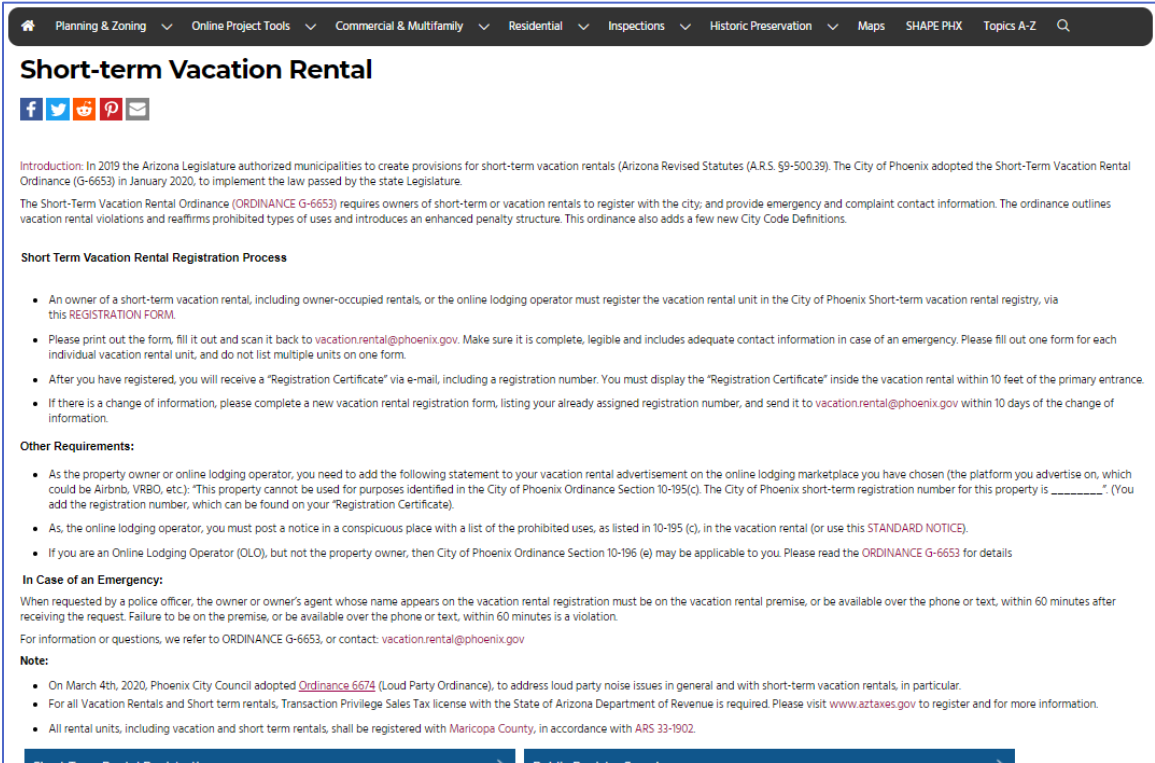

### Create a NEW Vacation Rental Registration

Once you have logged into PAYS, select Register a Short-Term Rental

#### 6. Form Sections

#### Lookup Property

- 1. Enter the Property Address to and select Search for the system to populate the remaining address fields:
	- **State**
	- City
	- Zip
	- APN
- 2. Continue populating the form fields:
	- a. Online Platform (please check all that apply)
	- b. Owner/Agent (drop down options)

Note: if you have previously registered a property and attempt to register again, you will receive an error message:

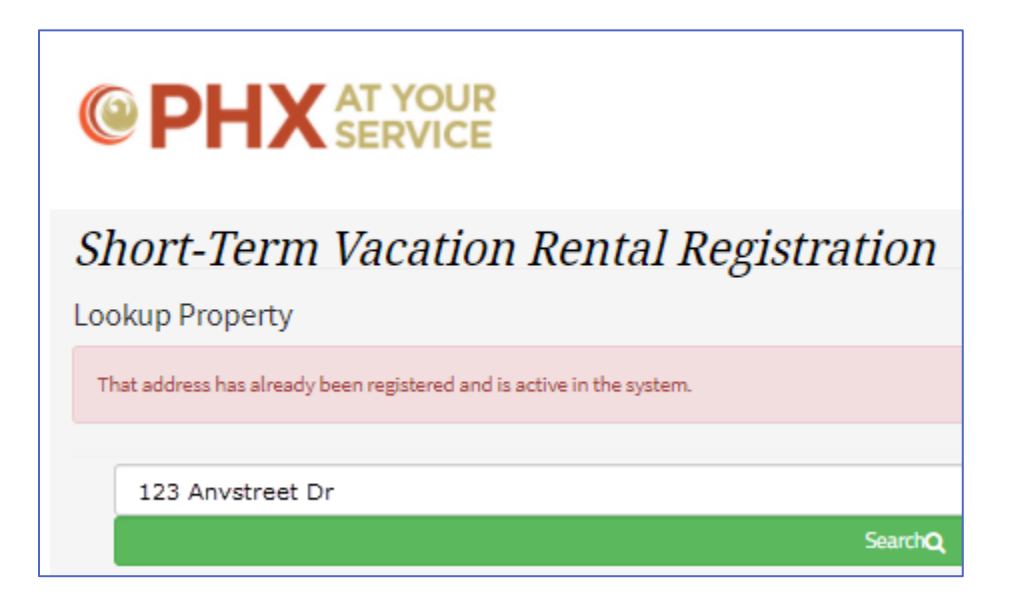

#### Contact Information

This section is prepopulated for you with your PAYS profile information.

#### Emergency Contact Information

This section is required for you to complete. Please enter up to three emergency contact information. You have the option of checking the Same as above checkbox, if you wish to make yourself the first emergency contact. This section can be expanded to add up to three Emergency Contacts.

#### Other Misc. Information

- Property has been registered with the County Assessor as a rental property. Check Yes or No
- Delegation is pursuant to 10-196-E is applicable. Check Yes or No If you select **yes,** please include an authorization signed by the owner and the Online Lodging Operator.
- Acknowledge the following:
	- a. The undersigned is the owner of the short-term vacation rental or is authorized to file this form on behalf of the owner.
	- b. The undersigned has read and understood the definitions and provisions of Ordinance G-6653 and agrees to comply with the requirements established for the operation of the short-term vacation rental. This includes change in emergency contact updates within 10 days and posting the registry certificate within 10 feet of the front entrance.
	- c. All information provided on this form is true and correct to the best of his/her knowledge.
- 2. Select Next to navigate to the Preview page

3. You will be given the opportunity to review the information you provided.

**Please review your information carefully. If correct, SUBMIT. If not correct, use the previous button to go back and make corrections.**

- 4. If everything is accurate, select Submit
- 5. You will be redirected to the Success page and be provided your Registration Number

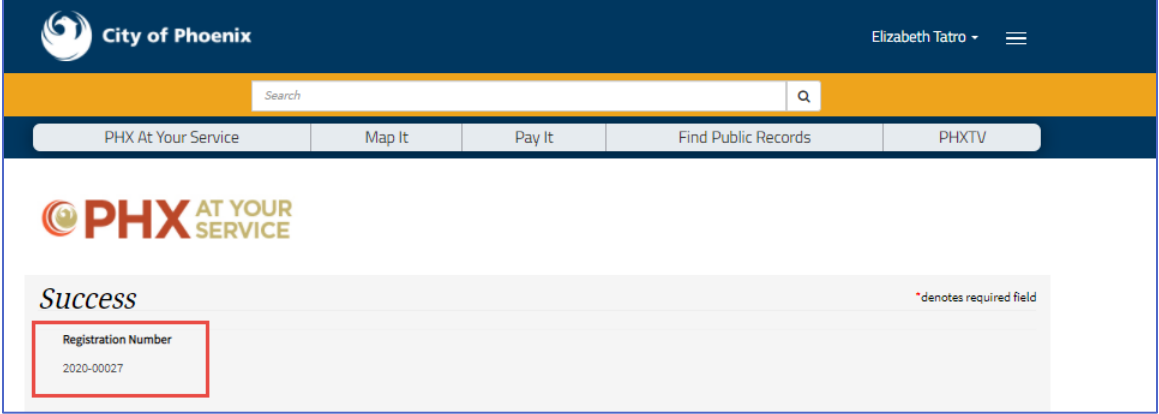

## Registration Certificate

Once a registration request is submitted, you will be redirected to a Success page where you can obtain your Registration Number.

Also, you can access your Registration Certificate by expanding the menu located next to your name:

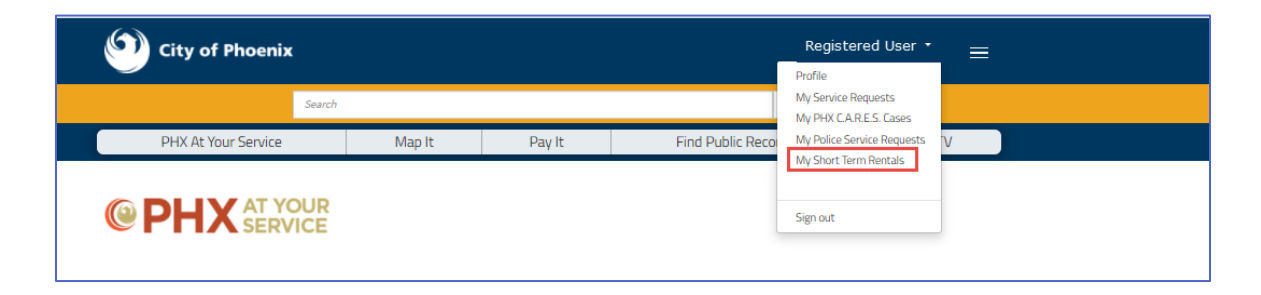

#### And selecting Get Certificate:

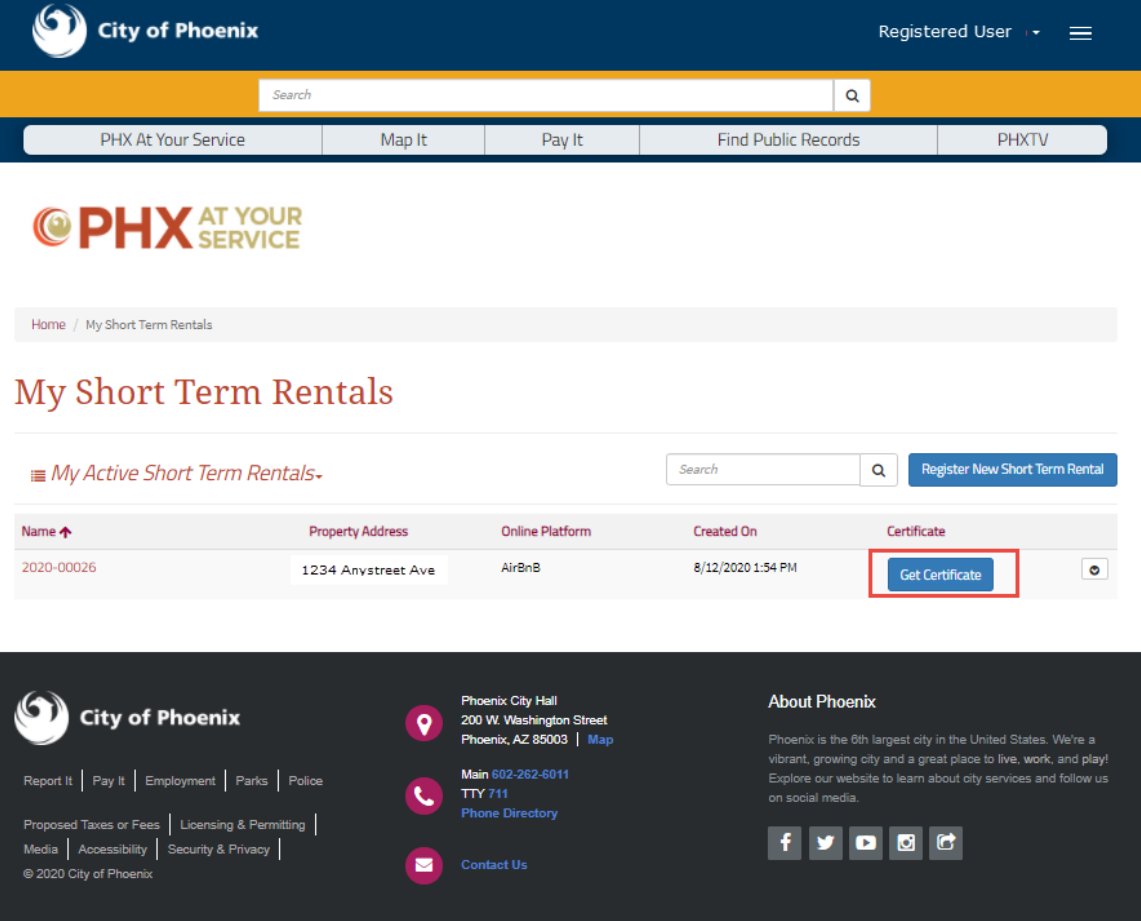

## Public Registry Search

To search the registry for a property:

1. Navigate to [www.phoenix.gov/atyourservice](http://www.phoenix.gov/atyourservice)

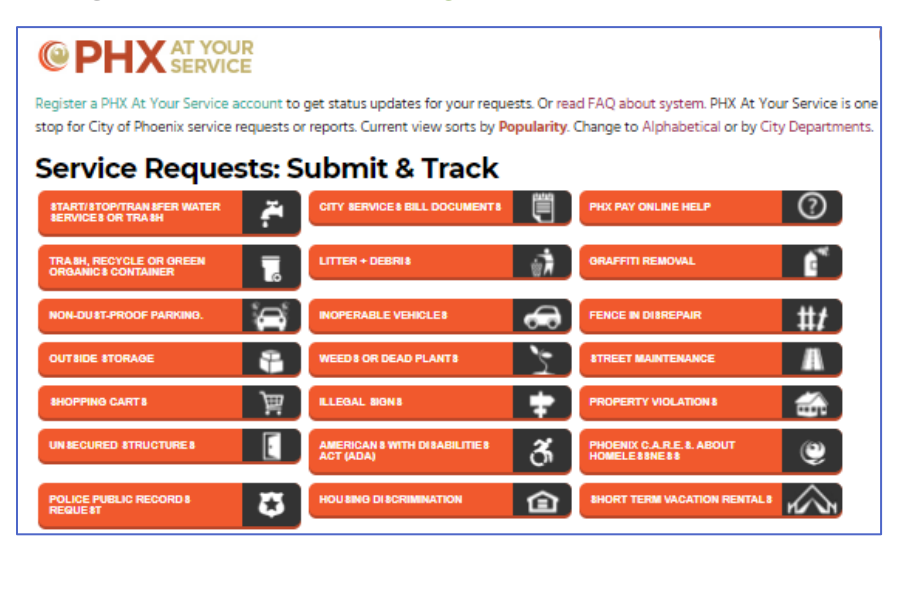

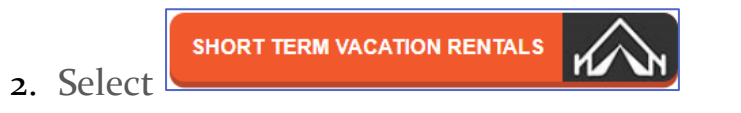

3. Scroll to the bottom section of the page and select Public Registry Search

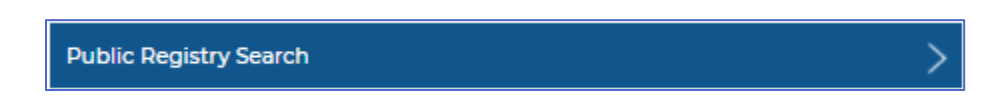

- 4. Enter one of the following items in the search bar and select the magnifying glass to execute the search
	- a. Property Address
	- b. Registration Number
	- c. Registrant First/Last Name
	- d. Company Name

5. Results will be displayed on the page, as well as an interactive map showing the location of the property.

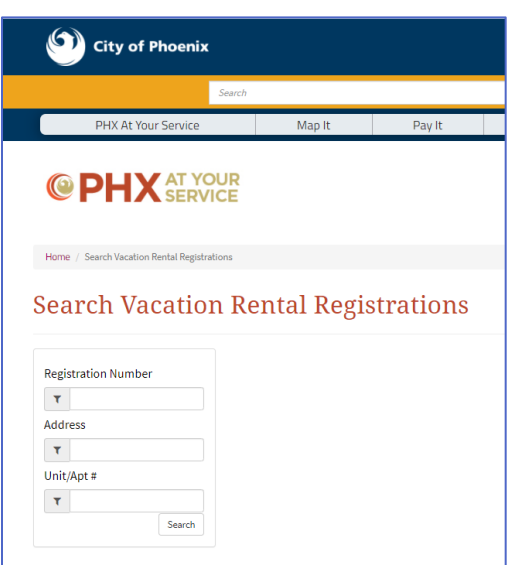

## Search for a Previously Submitted Registration

To locate a previously registered property, please login to your PHX At Your Service account and select the carrot next to your name located at the top, right-hand side of the page:

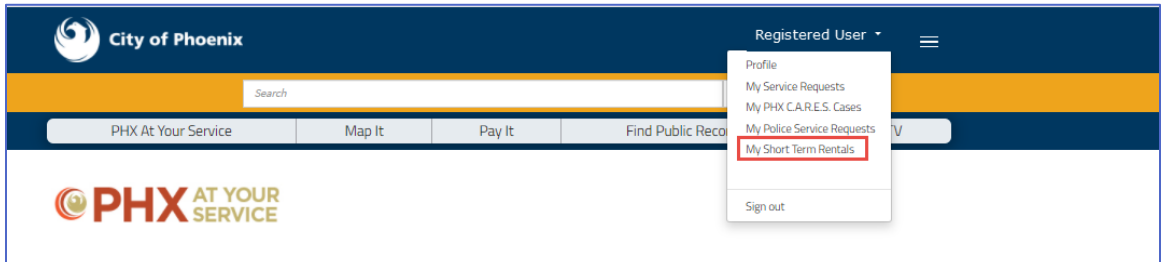

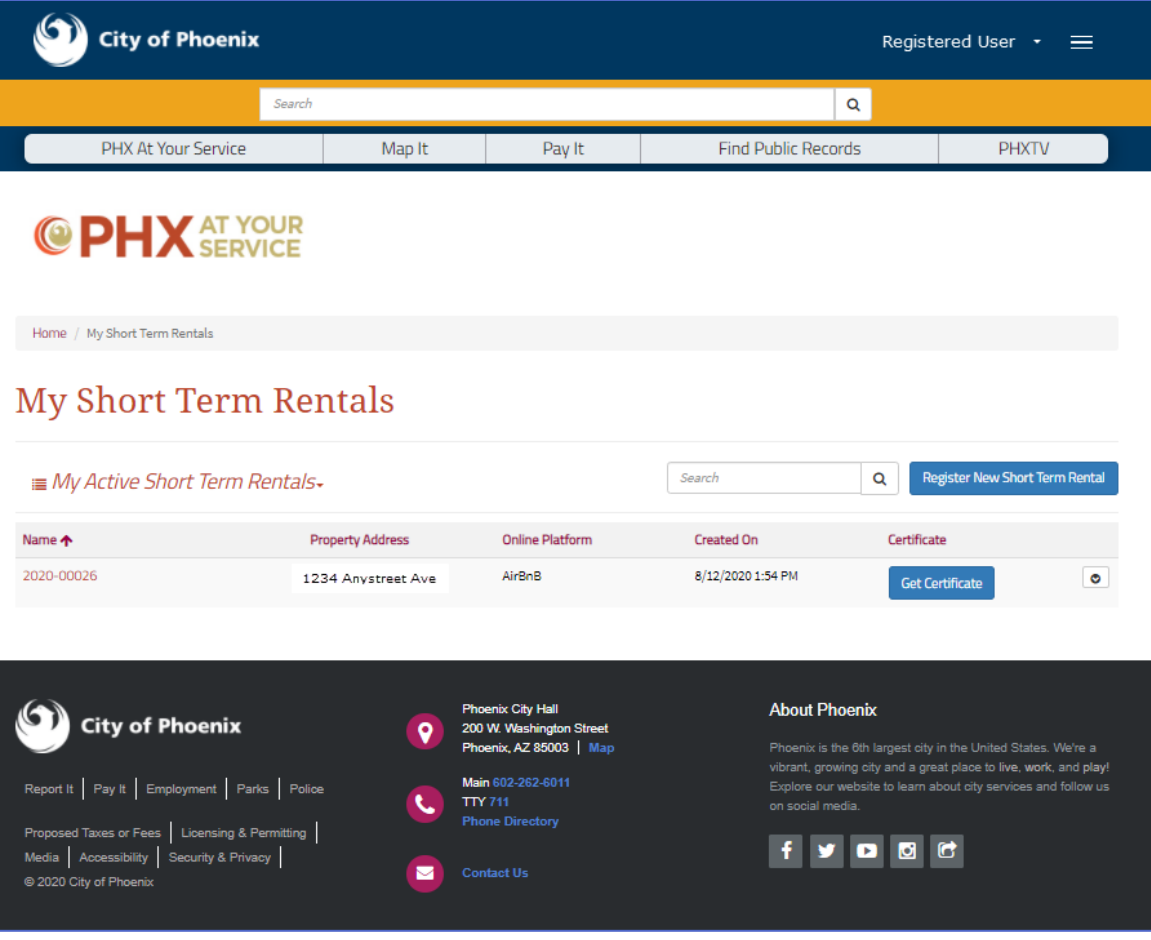

## Deactivate a Short-Term Registration

If the property has been sold or no longer offered as a short-term rental, please submit a deactivation request.

- 1. Navigate to [www.phoenix.gov/atyourservice](http://www.phoenix.gov/atyourservice)
- 2. Select Short Term Rentals
- 3. Login using your P@YS account
- 4. Select the Registration to Deactivate from My Short-Term Rentals

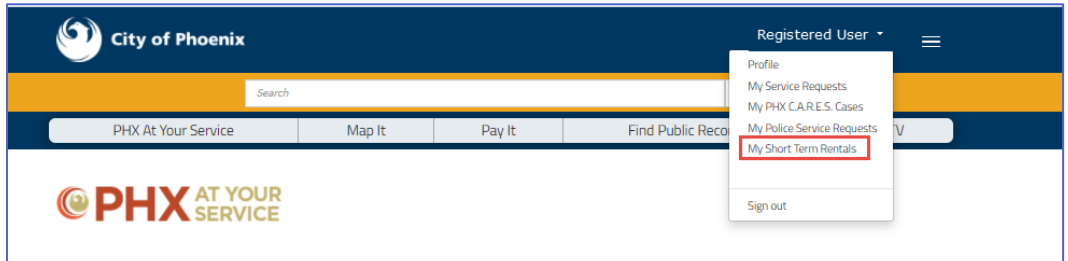

5. Select the carrot next to Get Certificate, then select Disable this Registration

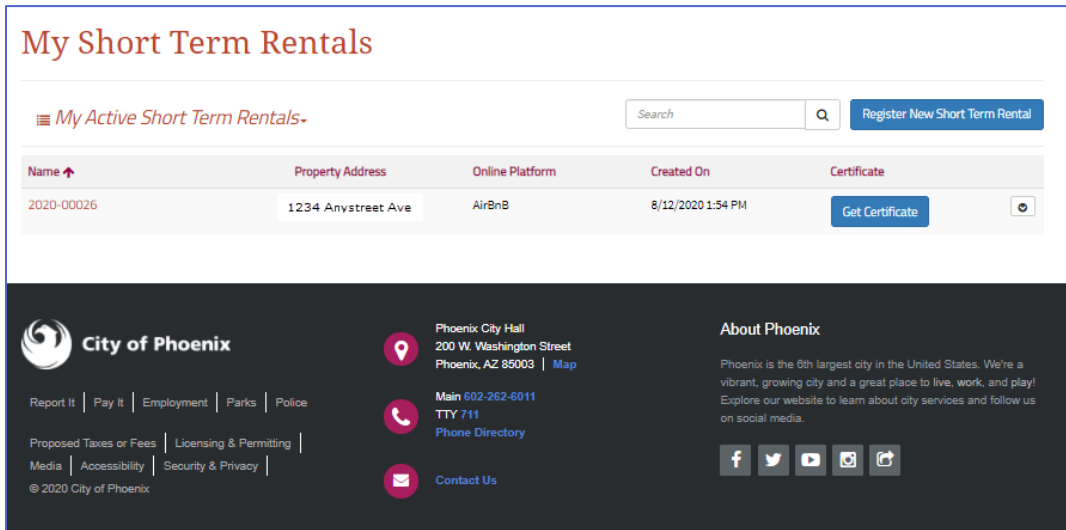

- 6. Add any relevant notes or attachments relevant to support the deactivation request.
- 7. Select Submit